# **Editor Quick Reference Card**

## PowerScribe® 360 | Reporting

## My Reports (in the Explorer Window)

#### **Using My Reports**

Click any of these links to view a list of reports in each category:

- Correction queue: A number to the right of the name indicates how many reports have been rejected and returned to you, or that you have saved reports in your queue.
  NOTE: We do not recommend saving reports in your queue.
- Corrected today: Reports you corrected today (by clicking Finish).
- Touched today: Reports you looked at, even if you did not add/edit text.
- Drafts: If your facility requires you to start a report for your provider, the Draft option is available when you initiate a new report. The order must have demographics, and cannot be an addendum.
- Annotated: Reports assigned to you that have a note attached.
- Wet Reads: May or may not be visible, depending upon your facility's configuration.

# **Step 1: Select Your Worklist**

- 1. Under Worklists, click the plus sign to expand the list.
- 2. Click your worklist.

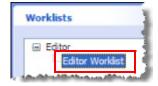

My Reports

Drafts

Annotated

Correction queue (1)

Corrected today

Touched today

# Step 2: Select a Report to Edit and Start AutoFeed

 Select the top report in the results and click the AutoFeed icon.

2. When the Report Editor window opens, the bottom portion of the window shows the AutoFeed tab, which lists the reports available for editing.

**Note:** In order for AutoFeed to check for new reports continually click **Tools** > **Preferences**, then click **Workflow**, select the **Enable AutoFeed polling** check box, and click **OK**.

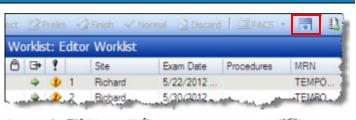

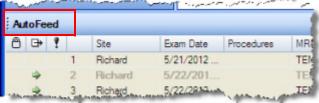

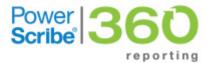

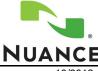

L-3320-005 10/2013

# Step 3: Edit the Report

- Use the playback controls (shown at right) or your foot pedal to play back the report.
- The text is highlighted as the report plays back. You can type over highlighted text to replace it and correct the report.

**Note:** If the text is not highlighted, click **Tools** > **Preferences**, select **Reporting**, select the **Highlight text on playback** check box, and click **OK**.

3. To finish the report, press F12 or click Finish.

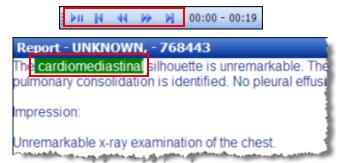

### **Insert AutoText**

- Place your cursor at the location where you want to insert the AutoText.
- 2. Use one of the following methods to insert the AutoText:
  - Type the first few letters of the AutoText shortcut name. Once the shortcut you want to insert appears, press **Enter** to insert the shortcut into the report.
  - Click the AutoText tab located in the bottom-left corner of the window. When you find the correct AutoText, double-click it to insert it into the report

## Adding Other Information to a Report

- Click Notes > Insert Note to add a note which can be associated with either the report or the patient.
- Click **Properties > Insert Contributors** to add another radiologist to the report.
- Click Properties > Insert Diagnosis Codes to associate ICD-9 codes with the order(s) in the report.
- Click Properties > Insert Custom Fields to open a list of fields you can populate for the report.
- Click Attachments > Insert Report Attachment to select a document or file to attach to the report.

| Frequently Used Keystroke Commands |                 |                       |                    |            |                                          |
|------------------------------------|-----------------|-----------------------|--------------------|------------|------------------------------------------|
| Ctrl+O                             | Open report     | Alt+End               | Go to end          | Alt+F3     | Create a new AutoText from selected text |
| F6                                 | Play            | Alt+Up cursor arrow   | Speed up           | Ctrl+T     | Toggle AutoText on/off                   |
| Alt+F6                             | Stop            | Alt+Down cursor arrow | Slow down          | Ctrl+Alt+C | Delete concordance                       |
| Alt+Left cursor arrow              | Rewind          | Alt+Insert            | Increase<br>volume | F12        | Finish a report                          |
| Alt+Right cursor arrow             | Fast forward    | Alt+Delete            | Decrease<br>volume | Ctrl+S     | Save a report                            |
| Alt+Home                           | Go to beginning | F7                    | Spelling           | Ctrl+P     | Print a report                           |

# **Other Search Options**

#### **Using Quick Search**

- 1. Select a site from the **Site** drop-down list (if you have an active role on multiple sites).
- 2. In the Look for drop-down list, select either Single Accession, Multiple Accessions, MRN, or Patient Last Name.
- 3. In the text entry area, type the data to find.
- 4. Click the Search button.

#### **Using Browse**

- 1. Select the applicable choices in each of the drop-down lists.
- 2. When you have selected the criteria for the filter, click **Browse**. Any orders/reports that meet the criteria appear in the search results table on the right side of the window.